MSKESSON Canada

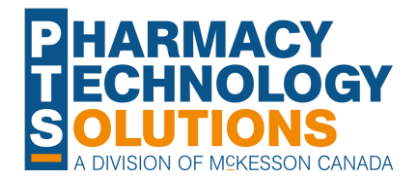

## **Job Aid How To Guide on**  DIODEIRX

# **Clinical Notes**

**Overview of [Clinical History](#page-1-0)**

**Overview of [Clinical Notes](#page-2-0)**

**[Adding](#page-5-0) [Clinical Notes](#page-5-0)**

**[Locating](#page-6-0)  [Clinical Notes](#page-6-0)**

**[Printing](#page-7-0) [Clinical Notes](#page-7-0)**

**[Follow Up](#page-8-0)  Activities**

© 2023 McKesson Canada. All Rights Reserved.

#### <span id="page-1-0"></span>**Overview of Clinical History**

Clinical Notes can be accessed from the **Clinical History** section in the **Patient Folder Clinical** tab.

Here are some of the key features of the **Clinical History** section as it pertains to **Clinical Notes**:

- **1) Grid** displays the last 90 days worth of Clinical History records.
- **2) Add** adds a Clinical Note entry.
- **3) Detail** allows more information to be viewed about the entry.
- **4) Print** prints the Clinical Note which can be given to the prescriber as a notification.
- **5) Expander** allows you to view additional Clinical History records (created over 90 days ago) and display them by day, week, or month.
- **6) Filter** filters the grid using the keywords entered.

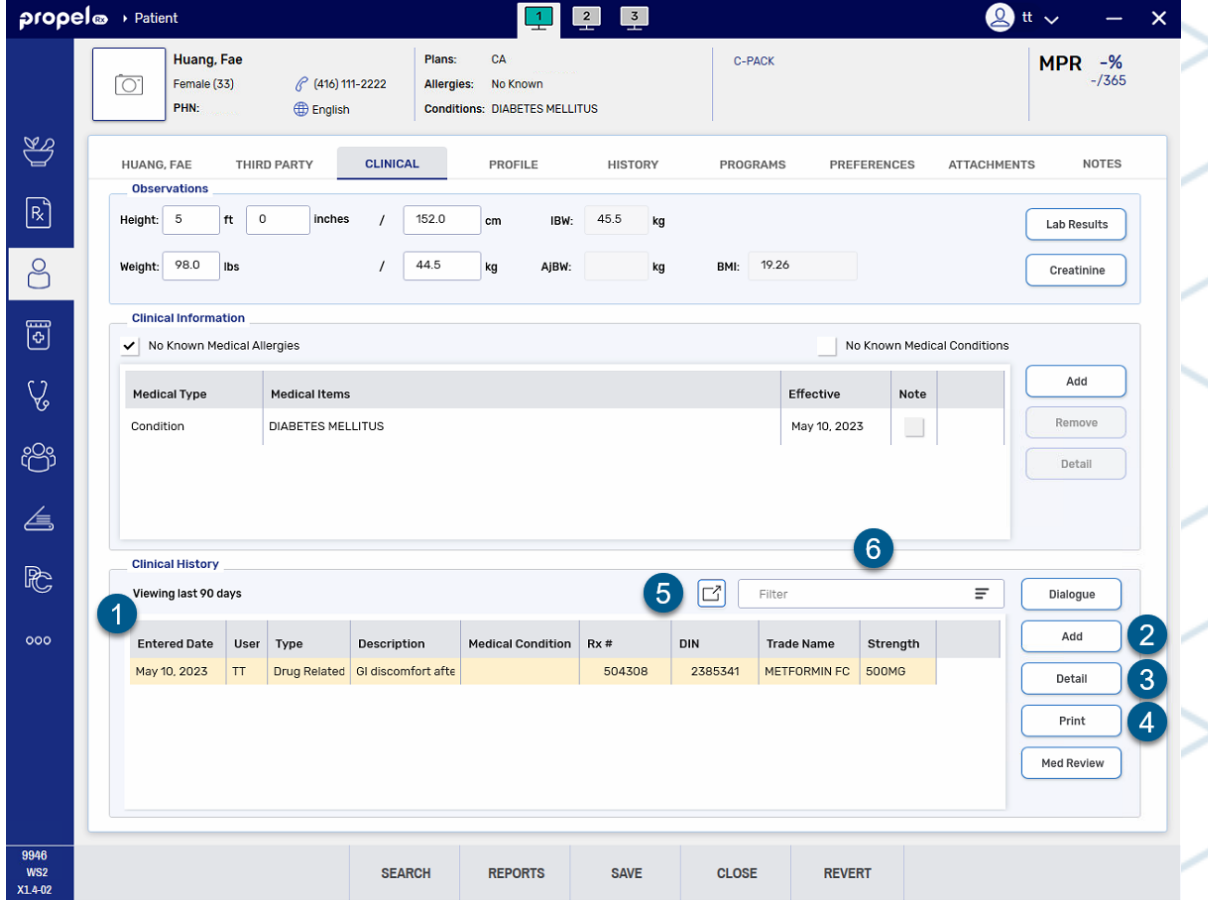

#### <span id="page-2-0"></span>**Overview of the Clinical Notes Window**

The Clinical Notes window is where you can document consultations with a patient, follow ups with a patient or prescriber, or immunizations. The appearance of the Clinical Notes window varies depending on the type of note you're entering.

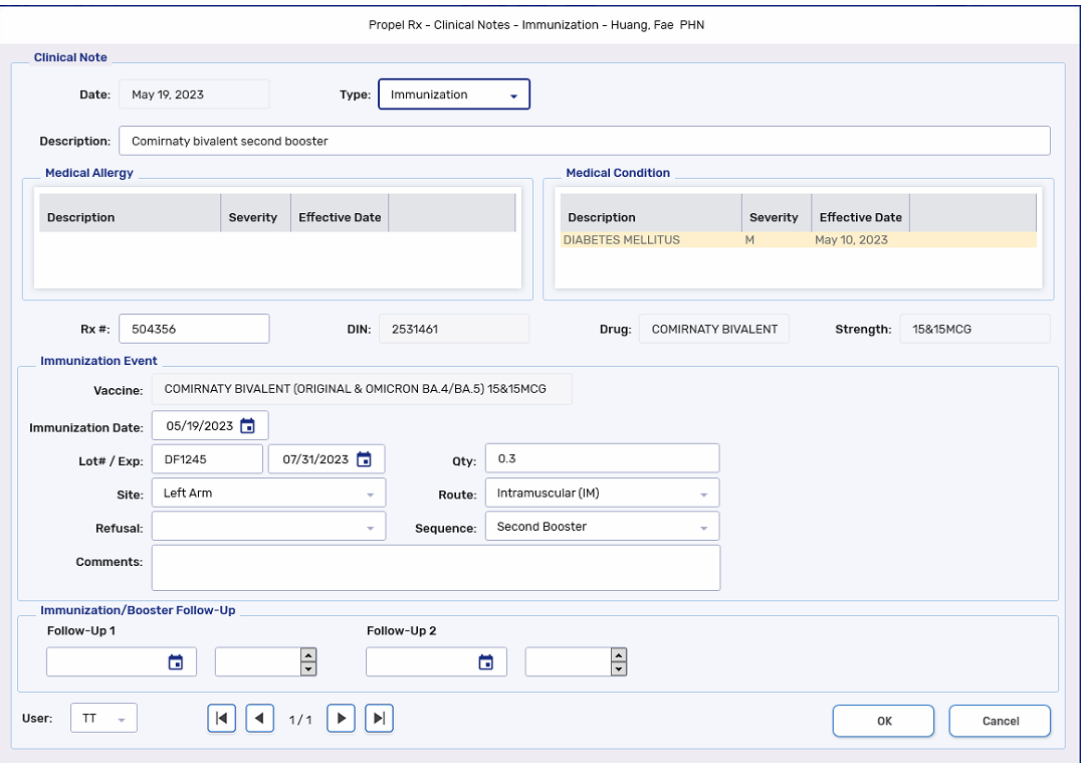

#### **Immunization All Other Clinical Note Types**

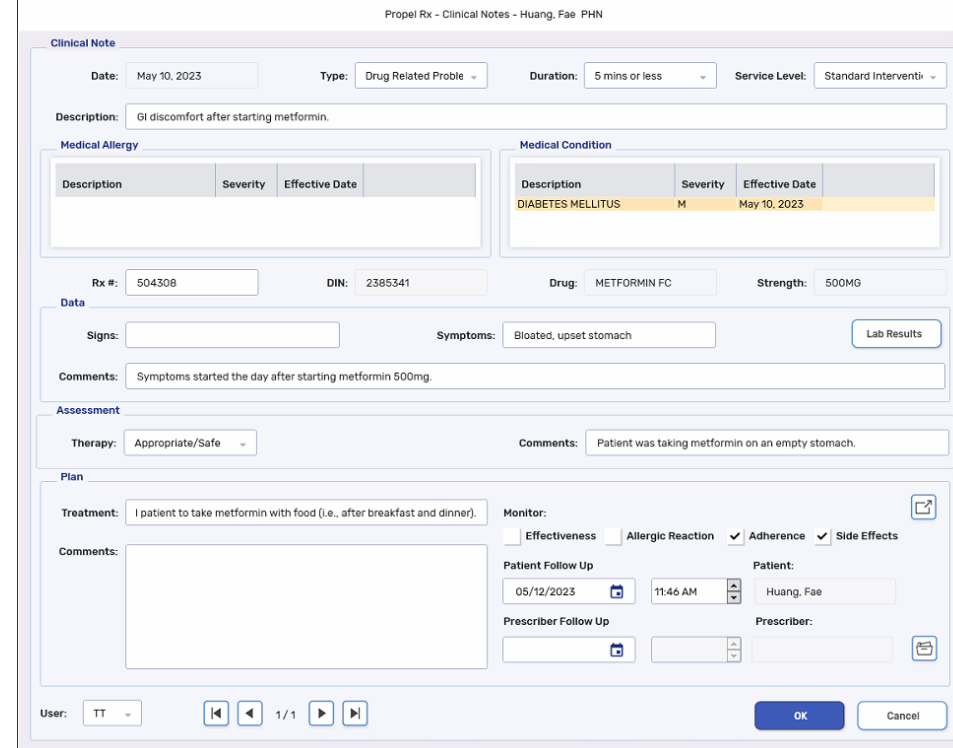

© 2023 McKesson Canada. All Rights Reserved. 3

#### **Overview of the Clinical Notes Window: Non-Immunization Types**

For non-Immunization Clinical Notes, the window is structured like a DAP (Data, Assessment, Plan) note. In addition to freeform fields for entering your consultation notes, features are available to support clinical documentation and patient care. Here are some of them:

- **1) Description** appears in the Clinical History grid and can be used to filter and quickly retrieve records.
- **2) Medical Allergy** and **Condition** the medical allergies and conditions entered in the Patient Folder Clinical tab. This is read-only.
- **3) Rx #** and **DIN**  cross-reference the note by entering the prescription number or DIN that it applies to.
- **4) Lab Results**  view lab results entered in the Patient Folder Clinical tab and add new entries.
- **5) Disease State expander**  highlight a medical condition at the top and select this button to open a list of pre-entered goals, recommendations, and monitoring parameters that can be used in the Comments section.

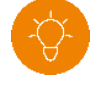

**TIP:** To select multiple entries, hold down the **CTRL** key while making your selections.

**6) Patient and Prescriber Follow Up** – a Follow up activity will be automatically generated for the specified date and time in the Activities tile.

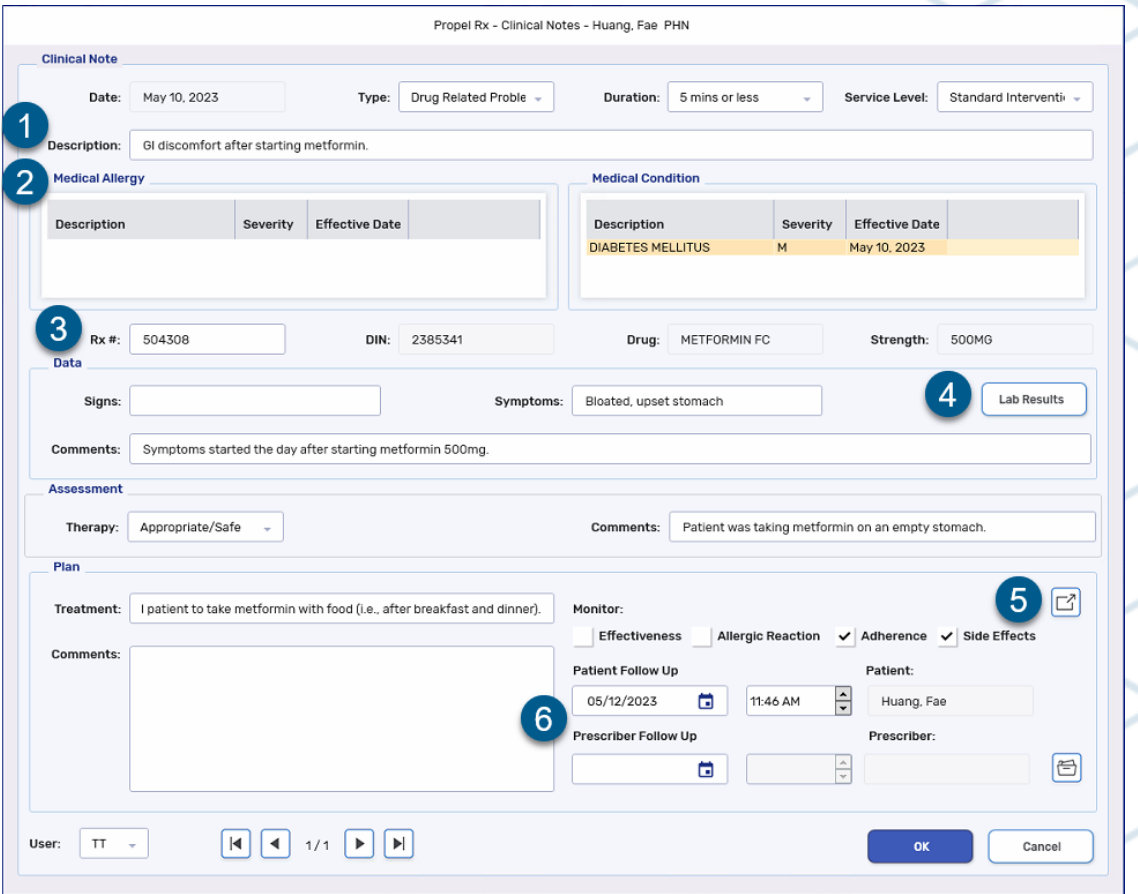

© 2023 McKesson Canada. All Rights Reserved. 4

#### **Overview of the Clinical Notes Window: Immunization Types**

Immunization Clinical Notes allow you to document immunization details such as the lot and expiry, dosage sequence, date, etc. Here are some of the features that support your immunization documentation:

- **1) Description** appears in the Clinical History grid and can be used to filter and quickly retrieve records.
- **2) Medical Allergy** and **Condition** the medical allergies and conditions entered in the Patient Folder Clinical tab. This is read-only.
- **3) Rx #** and **DIN**  cross-reference the note by entering the prescription number or DIN that it applies to.
- **4) Refusal** pre-populated list of reasons for not administering a vaccine.
- **5) Immunization/Booster Follow-Up** a Followup activity will be automatically generated for the specified date and time in the Activities tile.

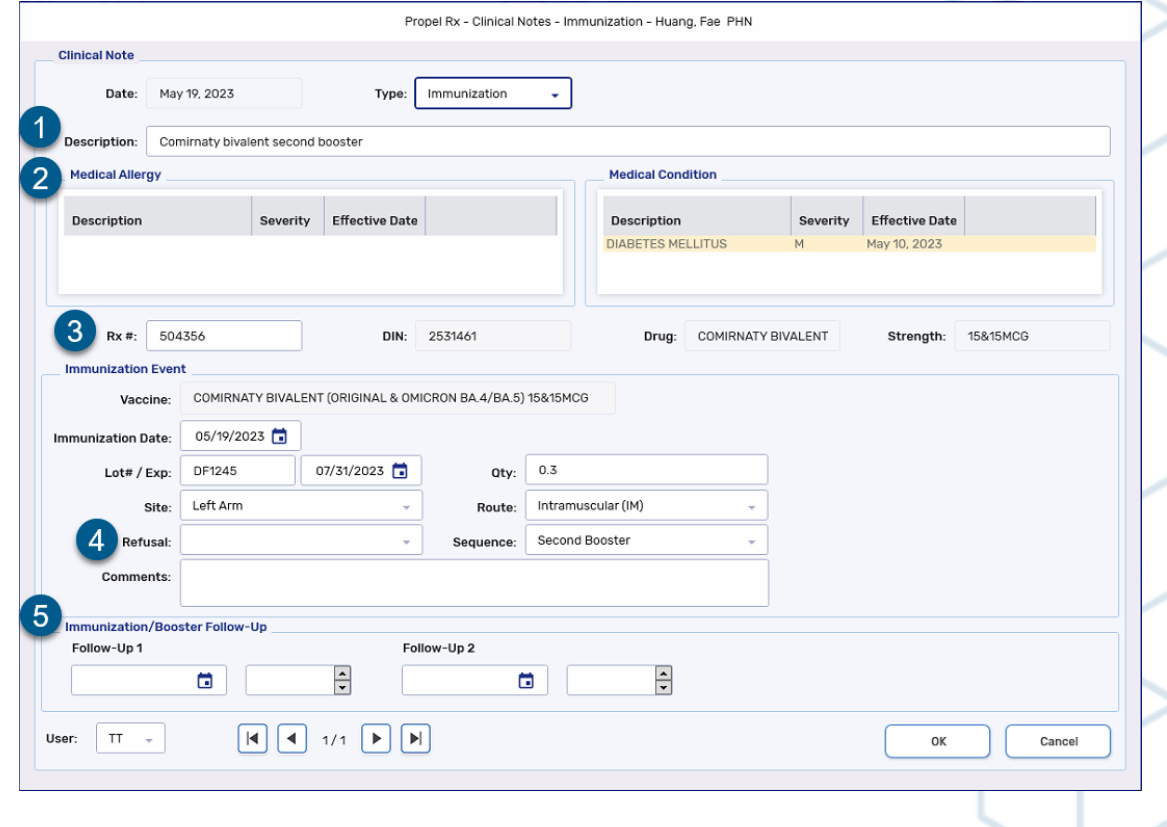

### **propel** Clinical Notes Job Aid

#### <span id="page-5-0"></span>**Adding Clinical Notes**

- 1) Open the **Patient Folder**.
- 2) Select the **Clinical** tab.
- 3) Under **Clinical History**, select **Add**. The **Clinical Notes** window opens.
- 4) From the **Type** dropdown, select the type of clinical note being added.
- 5) Enter information in the remaining fields of the window, as needed.
	-
- **TIP:** The **Type** is required for non-Immunization notes. The **Immunization Date** and **Qty** are required for Immunization notes.
- 6) Select **OK**. The Clinical Notes window closes.
- Select **Save**. If a follow up was scheduled, it is placed on the Activities tile for the date specified.

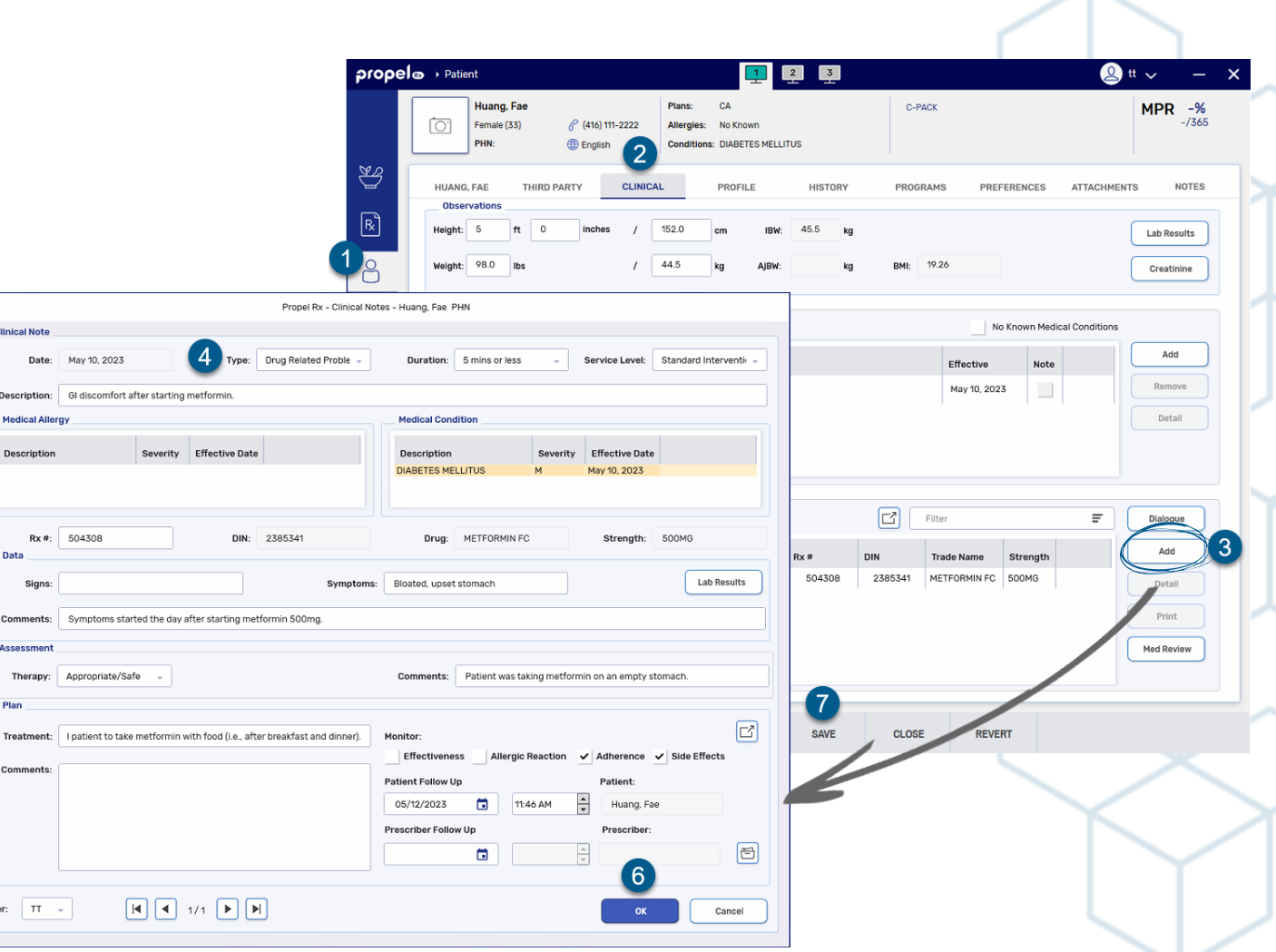

↗

#### <span id="page-6-0"></span>**Pointers on Locating Clinical Notes**

- If the Clinical Note was created within the **last 90 days**, it appears in the **Clinical History** grid. Otherwise, you can detail older notes by selecting the expander button  $\Xi$  in the Clinical History section.
- Enter **Descriptions** for your Clinical Notes so you can filter by keywords in your Description and quickly retrieve your notes.
- If you want to locate Clinical Notes entered for a particular day, week, or month, select the expander button  $\boxdot$ in the Clinical History section. Calendar controls, like those located on the Workbench, allow you to view Clinical Notes by day, week, or month.
	- $\cdot$   $\overline{f_{\text{reconv}}^{\text{recoars}}}$  = updates the view to the current day, week, or month.
		- $\|\cdot\|$  = updates the view to the previous or next day, week, or month.
	- $\cdot$   $\left| \frac{1}{\left| \frac{1}{2} \right|} \right|$  = opens the Calendar window to select a particular day, week, or month.
- Highlight a Clinical Note and select **Detail** to view the information that was entered.

**TIP:** You can hover over the Description field of a completed Clinical Note and a tool tip will appear with all the information entered in the field. This is useful if you entered a long description that extends beyond the field displayed.

**NOTE:** Once a Clinical Note is saved, it cannot be edited. If you need to enter more information, create another Clinical Note.

#### **propel** Clinical Notes Job Aid

#### <span id="page-7-0"></span>**Printing Clinical Notes**

You can print a Clinical Note to provide to the patient or prescriber. The Clinical Note report includes:

- Patient identifiers (PHN, birth date, etc.)
- Pharmacy information (name, address, phone number)
- Content from the Clinical Notes window

To print a Clinical Note:

- 1) Highlight the Clinical Note in the **Patient Folder Clinical** tab. If you can't locate the note, refer to our [pointers](#page-6-0).
- 2) Select the **Print** button.

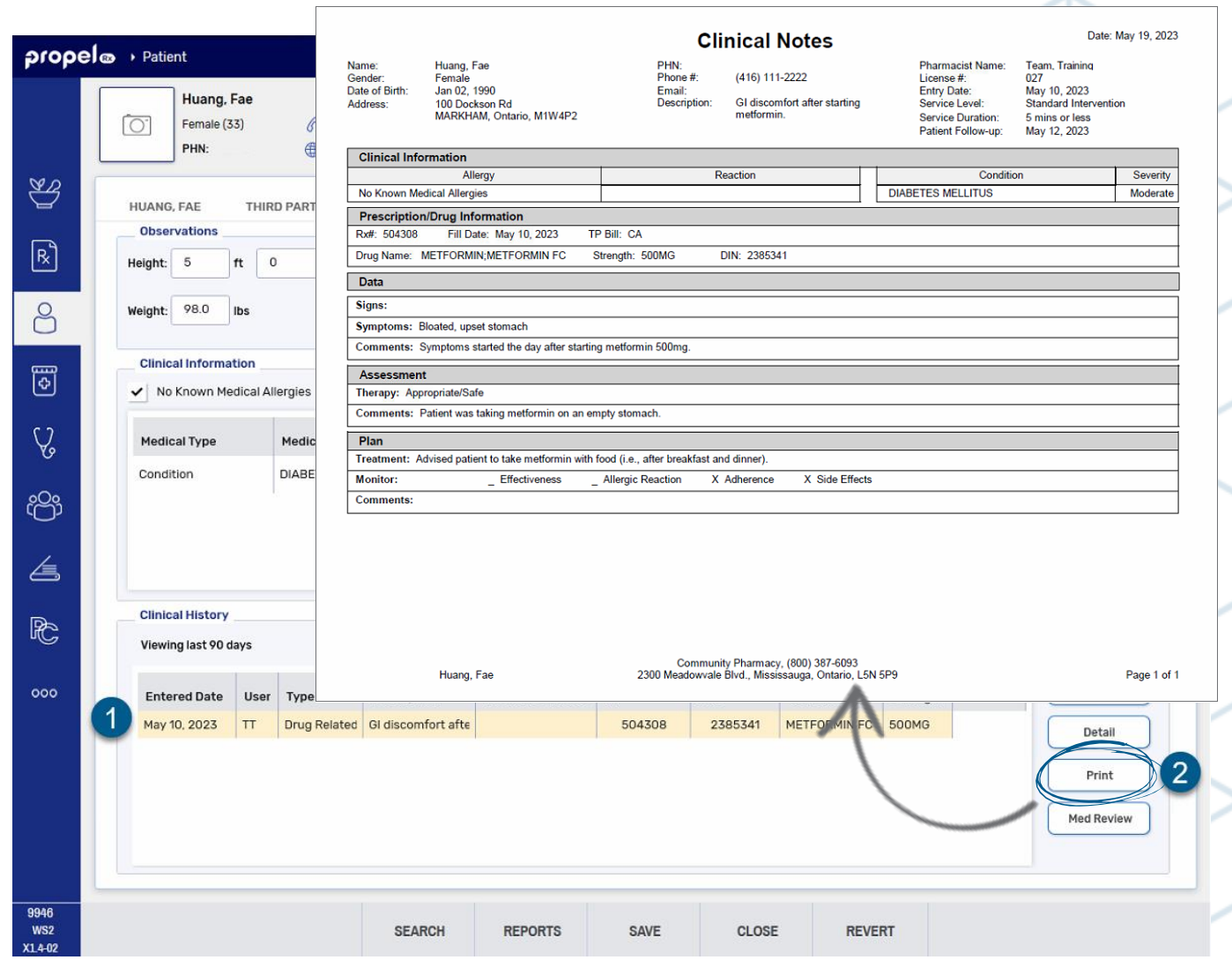

#### <span id="page-8-0"></span>**Clinical Note Follow Up Activities**

When a Patient, Prescriber, or Immunization Follow Up is entered in the **Clinical Notes** window, a **Followup** Activity is placed in the **Activities** tile for the specified date. Once you are ready to follow up with the patient or prescriber, you can document your notes from the Activity.

To complete a Followup Activity:

1) On the **Activities** tile, highlight the **Followup** Activity.

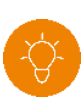

**TIP:** Use the calendar controls at the top right to change the view if needed. By default, only current day and overdue Activities are displayed.

- 2) Select **Complete**. The Clinical Notes window opens with the following information pre-populated:
	- **Type** = Follow Up (Patient), Follow Up (Doctor), or Immunization depending on the Type selected for the original Clinical Note
	- **Description** = FOLLOW-UP #1 or #2 (Immunization Followups only)
	- **Rx #** or **DIN** = same as the original Clinical Note
- 3) Complete the remaining fields in the window where applicable.
- 4) Select **OK**. The Activity is removed from the tile and a row is added to the **Patient Folder Clinical History**.

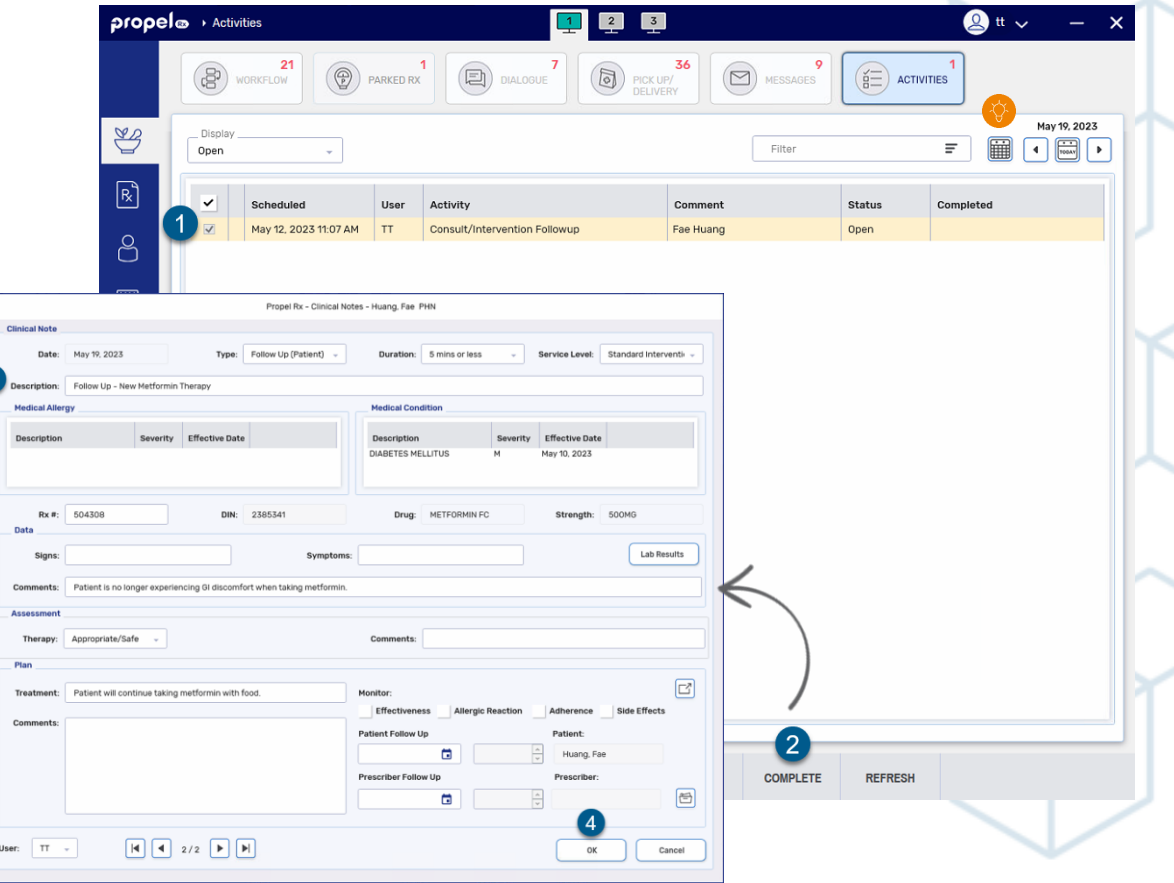